# Teach Yourself VISUALLY

# WordPress

The Fast and Easy Way to Learn

3rd Edition

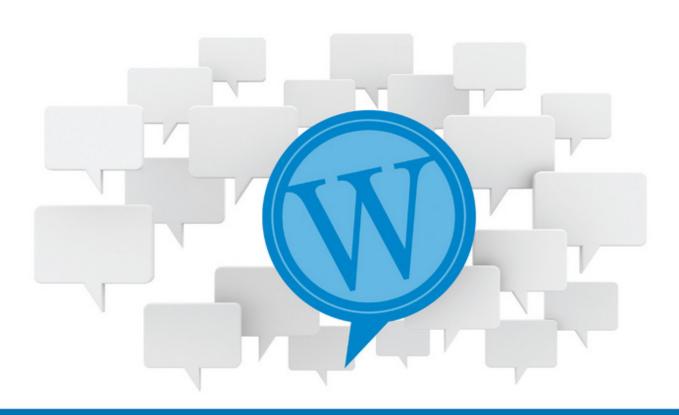

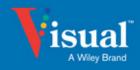

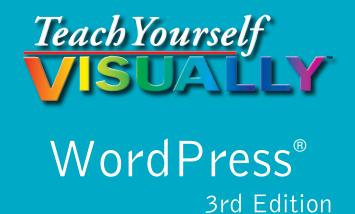

# **George Plumley**

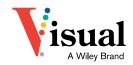

#### Teach Yourself VISUALLY™ WordPress® 3rd Edition

Published by John Wiley & Sons, Inc. 10475 Crosspoint Boulevard Indianapolis, IN 46256

www.wilev.com

Published simultaneously in Canada

Copyright © 2015 by John Wiley & Sons, Inc., Indianapolis, Indiana

No part of this publication may be reproduced, stored in a retrieval system, or transmitted in any form or by any means, electronic, mechanical, photocopying, recording, scanning or otherwise, except as permitted under Sections 107 or 108 of the 1976 United States Copyright Act, without either the prior written permission of the Publisher, or authorization through payment of the appropriate per-copy fee to the Copyright Clearance Center, 222 Rosewood Drive, Danvers, MA 01923, 978-750-8400, fax 978-646-8600. Requests to the Publisher for permission should be addressed to the Permissions Department, John Wiley & Sons, Inc., 111 River Street, Hoboken, NJ 07030, 201-748-6011, fax 201-748-6008, or online at www.wiley.com/go/permissions.

Wiley publishes in a variety of print and electronic formats and by print-on-demand. Some material included with standard print versions of this book may not be included in e-books or in print-on-demand. If this book refers to media such as a CD or DVD that is not included in the version you purchased, you may download this material at http://booksupport.wiley.com. For more information about Wiley products, visit www.wiley.com.

The Library of Congress Control Number is available from the publisher.

ISBN: 978-1-119-04775-9 (pbk); ISBN: 978-1-119-04765-0 (ebk); ISBN: 978-1-119-04784-1 (ebk)

Manufactured in the United States of America

10 9 8 7 6 5 4 3 2 1

#### **Trademark Acknowledgments**

Wiley, Visual, the Visual logo, Teach Yourself VISUALLY, Read Less - Learn More, and related trade dress are trademarks or registered trademarks of John Wiley & Sons, Inc., and/or its affiliates. WordPress is a registered trademark of WordPress Foundation Corporation. All other trademarks are the property of their respective owners. John Wiley & Sons, Inc., is not associated with any product or vendor mentioned in this book.

LIMIT OF LIABILITY/DISCLAIMER OF WARRANTY: THE PUBLISHER AND THE AUTHOR MAKE NO REPRESENTATIONS OR WARRANTIES WITH RESPECT TO THE ACCURACY OR COMPLETENESS OF THE CONTENTS OF THIS WORK AND SPECIFICALLY DISCLAIM ALL WARRANTIES, INCLUDING WITHOUT LIMITATION WARRANTIES OF FITNESS FOR A PARTICULAR PURPOSE, NO WARRANTY MAY BE CREATED OR EXTENDED BY SALES OR PROMOTIONAL MATERIALS. THE ADVICE AND STRATEGIES CONTAINED HEREIN MAY NOT BE SUITABLE FOR EVERY SITUATION. THIS WORK IS SOLD WITH THE UNDERSTANDING THAT THE PUBLISHER IS NOT ENGAGED IN RENDERING LEGAL, ACCOUNTING, OR OTHER PROFESSIONAL SERVICES. IF PROFESSIONAL ASSISTANCE IS REQUIRED, THE SERVICES OF A COMPETENT PROFESSIONAL PERSON SHOULD BE SOUGHT. NEITHER THE PUBLISHER NOR THE AUTHOR SHALL BE LIABLE FOR DAMAGES ARISING HEREFROM. THE FACT THAT AN ORGANIZATION OR WEBSITE IS REFERRED TO IN THIS WORK AS A CITATION AND/OR A POTENTIAL SOURCE OF FURTHER INFORMATION DOES NOT MEAN THAT THE AUTHOR OR THE PUBLISHER ENDORSES THE INFORMATION THE ORGANIZATION OR WEBSITE MAY PROVIDE OR RECOMMENDATIONS IT MAY MAKE. FURTHER, READERS SHOULD BE AWARE THAT INTERNET WEBSITES LISTED IN THIS WORK MAY HAVE CHANGED OR DISAPPEARED BETWEEN WHEN THIS WORK WAS WRITTEN AND WHEN IT IS READ.

FOR PURPOSES OF ILLUSTRATING THE CONCEPTS AND TECHNIQUES DESCRIBED IN THIS BOOK, THE AUTHOR HAS CREATED VARIOUS NAMES, COMPANY NAMES, MAILING, E-MAIL AND INTERNET ADDRESSES, PHONE AND FAX NUMBERS, AND SIMILAR INFORMATION, ALL OF WHICH ARE FICTITIOUS. ANY RESEMBLANCE OF THESE FICTITIOUS NAMES, ADDRESSES, PHONE AND FAX NUMBERS, AND SIMILAR INFORMATION TO ANY ACTUAL PERSON, COMPANY, AND/OR ORGANIZATION IS UNINTENTIONAL AND PURELY COINCIDENTAL.

#### Contact Us

For general information on our other products and services, please contact our Customer Care Department within the U.S. at 877-762-2974, outside the U.S. at 317-572-3993 or fax 317-572-4002.

For technical support please visit www.wiley.com/techsupport.

# **Credits**

**Acquisitions Editor** 

Aaron Black

**Project Editor** 

Sarah Hellert

**Technical Editor** 

Donna L. Baker

**Copy Editor** 

Scott Tullis

**Project Coordinator** 

Suresh Srinivasan

Manager, Content Development &

Assembly

Mary Beth Wakefield

**Vice President, Professional** 

**Technology Strategy** 

**Barry Pruett** 

#### **About the Author**

**George Plumley** has been building websites for over 20 years, working exclusively with WordPress since 2007. He is the author of several books and video courses on WordPress, as well as running the help site SeeHowSupport.com where he does site makeovers and group coaching for clients. When he isn't in front of a screen, he enjoys hiking Canada's west coast.

# **Author's Acknowledgments**

I want to thank my wife, Kim, and daughters Grace and Ella, for being patient, once more, with a somewhat absentee and absent-minded husband and father; my sister Patricia, and my in-laws, Gord and Carole, for their unwavering support; at Wiley, acquisitions editor Aaron Black, project editor Sarah Hellert, copy editor Scott Tullis, and technical editor Donna Baker were so helpful bringing me up to speed and then so patient when schedules were bent; my agent, Carole Jelen, who finds me wonderful projects like this; my clients and students over the years, who have helped me hone explanations and discover new ones; and finally, to the tens of thousands of active WordPress users who share their knowledge, produce amazing software, and have a lot of fun doing it.

# How to Use This Book

#### Who This Book Is For

This book is for the reader who has never used this particular technology or software application. It is also for readers who want to expand their knowledge.

#### The Conventions in This Book

#### Steps

This book uses a step-by-step format to guide you easily through each task. Numbered steps are actions you must do; bulleted steps clarify a point, step, or optional feature; and indented steps give you the result.

#### 2 Notes

Notes give additional information — special conditions that may occur during an operation, a situation that you want to avoid, or a cross reference to a related area of the book.

#### 3 Icons and Buttons

Icons and buttons show you exactly what you need to click to perform a step.

#### 4 Tips

Tips offer additional information, including warnings and shortcuts.

#### **5** Bold

**Bold** type shows command names, options, and text or numbers you must type.

#### **6** Italics

Italic type introduces and defines a new term.

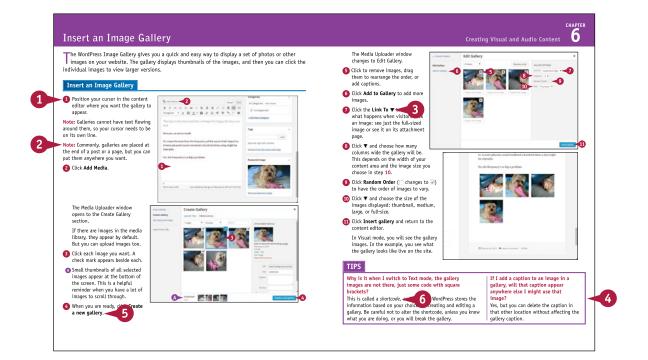

# **Table of Contents**

## Chapter 1 Introducing WordPress

| Choose a Version of WordPress          | 4  |
|----------------------------------------|----|
| Choose a Site Topic                    | 6  |
| Understand WordPress and Website Terms | 8  |
| Plan Your Site's Content               | 10 |
| Research Site Titles                   | 12 |
| Buy a Domain Name                      | 14 |

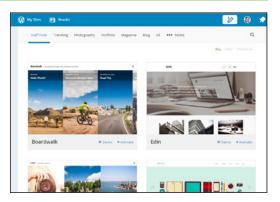

#### Chapter 2 Setting Up Your WordPress.com Site

Sign Up with WordPress.com.18Set Up Your New Site.20View Your New Site .....22Get to Know Your Site's Dashboard24Understand the WordPress.com Toolbar26Select Your General Settings28Choose Your Personal Settings30Create Your Public Profile32Consider Premium Features34

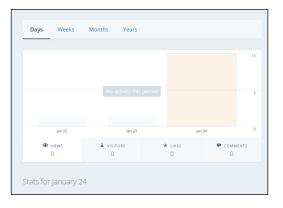

#### Chapter 3 Setting Up Your WordPress.org Site

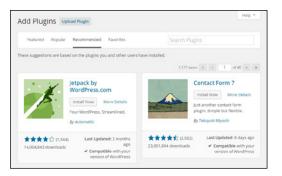

| og In to Your Site's Administrative Area5 | 2 |
|-------------------------------------------|---|
| /iew Your New Site5                       | 4 |
| Know the Administrative Screen5           | 5 |
| Get to Know the Dashboard5                | 6 |
| Get to Know the Toolbar5                  | 7 |
| Check Your General Settings 5             | 8 |
| Select Your Profile Settings6             | 0 |
| Choose a Theme 6                          | 2 |
| nstall Your New Theme                     | 4 |

#### Chapter 4

#### **Knowing Your Administration Tools**

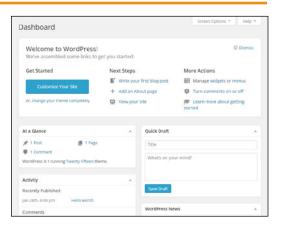

#### **Chapter 5 Creating Written Content**

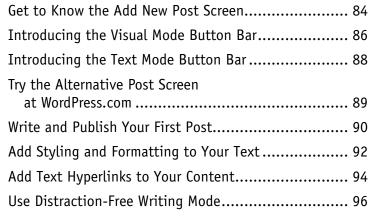

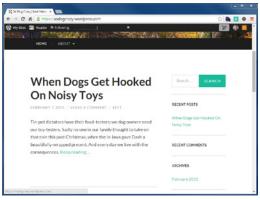

# **Table of Contents**

| Publish from Your Mobile Device              | 97  |
|----------------------------------------------|-----|
| Create Post Teasers                          | 98  |
| Write and Publish a Page                     | 100 |
| Restore an Earlier Version of Posts or Pages | 102 |
| Import Posts from Existing Sites             | 104 |

## **Chapter 6** Creating Visual and Audio Content

| Think Visually about Content           | 110 |
|----------------------------------------|-----|
| Prepare Images for Uploading           | 112 |
| Upload and Insert an Image to a Post   | 114 |
| Work with Images in the Content Editor | 116 |
| Upload Images to the Media Library     | 118 |
| Edit Images in WordPress               | 120 |
| Understand Featured Images             | 124 |
| Add a Featured Image                   | 125 |
| Insert an Image Gallery                | 126 |
| Edit an Image Gallery                  | 128 |
| Embed YouTube (and Other) Videos       | 130 |
| Upload and Insert Video to a Post      | 132 |
| Upload and Insert Audio to a Post      | 134 |

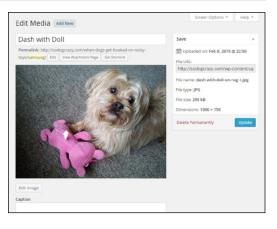

### **Chapter 7** Organizing and Managing Your Site Content

| Understand Categories and Tags | .138 |
|--------------------------------|------|
| Add New Categories             | .140 |
| Manage Categories              | .142 |
| Add New Tags                   | .144 |
| Manage Tags                    | .146 |
| Convert Categories and Tags    | .148 |
| Find Posts and Pages           | .150 |
| Quick Edit Posts and Pages     | .152 |
| Bulk Edit Posts and Pages      | .154 |
|                                |      |

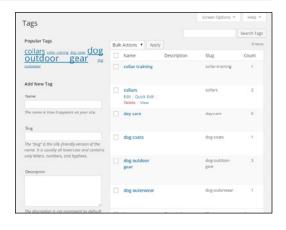

# Chapter 8 Using Widgets and Menus

| Understand Widgets and Widget Areas | 158 |
|-------------------------------------|-----|
| Get to Know the Widgets Screens     | 160 |
| Choose and Add Widgets              | 162 |
| Rearrange and Remove Widgets        | 164 |
| Manage Widgets from the Customizer  | 166 |
| Understand Menus and Menu Locations | 168 |
| Get to Know the Menus Screen        | 170 |
| Create a Menu                       | 172 |
| Reorder Menu Items                  | 174 |
| Assign a Menu Location              | 175 |
| Edit and Delete Menu Items          | 176 |
| Add a Custom Menu                   | 178 |
|                                     |     |

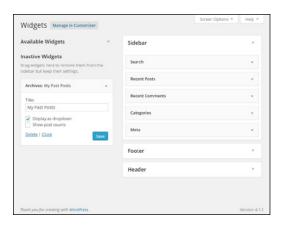

## Chapter 9 Tweaking Your Theme

| Understand Options for Tweaking Your Theme | 182 |
|--------------------------------------------|-----|
| Get to Know the Theme Customizer           | 183 |
| Add a Logo                                 | 184 |
| Add a Header Image                         | 185 |
| Change Color Scheme                        | 186 |
| Change Background Color                    | 187 |
| Change Text Color                          | 188 |
| Add a Background Image                     | 189 |
| Get to Know Theme Options                  | 190 |
| Use Post Formats                           | 192 |
| Use Page Templates                         | 193 |
| Make Your Site Mobile Friendly             | 194 |
| Understand CSS                             | 196 |

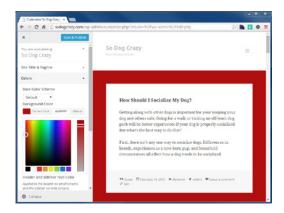

# **Table of Contents**

| Experiment with Your Site's CSS | 198   |
|---------------------------------|-------|
| Modify Your Site's CSS          | 200   |
| Understand Child Themes         | . 202 |

#### Chapter 10

#### **Adding Functionality with Plugins**

| Understand Plugins             | 206 |
|--------------------------------|-----|
| Find Plugins                   | 208 |
| Choose Plugins Wisely          | 210 |
| Install and Activate Plugins   | 214 |
| Deactivate and Delete Plugins  | 216 |
| Add a Contact Form             | 218 |
| Control the Display of Widgets | 222 |
| Use the Jetpack Plugin         | 224 |
| Consider These Admin Plugins   | 226 |
| Consider These Content Plugins | 228 |

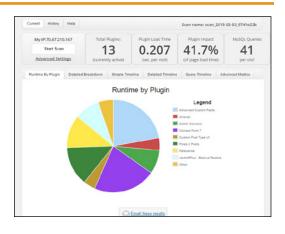

#### Chapter 11

#### **Making Your Site Social**

| Understand How to Make a Site Social | 232 |
|--------------------------------------|-----|
| Let Visitors Share Your Content      | 234 |
| Add Follow Buttons                   | 236 |
| Display Social Feeds                 | 238 |
| Publicize Posts on Social Media      | 240 |
| Understand Mailing Lists             | 242 |
| Offer Email Subscriptions            | 244 |
| Add a Mailing List Manager           | 246 |
| Understand Comments                  | 248 |
| Choose Comment Settings              | 250 |
| Moderate Comments                    | 252 |
| Edit Comments                        | 254 |
| Deal with Comment Spam               | 256 |
| Display Testimonials                 | 258 |

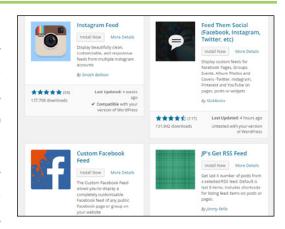

#### Chapter 12

#### **Managing Your WordPress Site**

| Change What Your Front Page Displays   | 262 |
|----------------------------------------|-----|
| Use a Page Builder Plugin              | 264 |
| Edit Content for Search Engines        | 266 |
| Use an SEO Plugin                      | 268 |
| Track Site Statistics                  | 270 |
| Understand Site Statistics             | 272 |
| Understand User Roles and Capabilities | 274 |
| Add New Users                          | 275 |

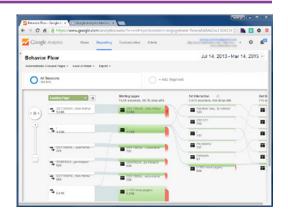

#### Chapter 13

#### **Maintaining Your WordPress Site**

| Understand WordPress Backups  | 278 |
|-------------------------------|-----|
| Back Up at WordPress.com      | 280 |
| Use Server Backup Tools       | 281 |
| Use a Backup Plugin           | 282 |
| Understand Updates            | 284 |
| Update WordPress Manually     | 286 |
| Update Themes                 | 287 |
| Update Plugins                | 288 |
| Check for Broken Links        | 290 |
| Keep WordPress Secure         | 292 |
| Force Strong Passwords        | 294 |
| Limit Login Attempts          | 295 |
| Troubleshoot WordPress        | 296 |
| Find Support at WordPress.org | 298 |
| Find Support at WordPress.com | 299 |
| Discover More Support Options | 300 |
|                               |     |

Index ......302

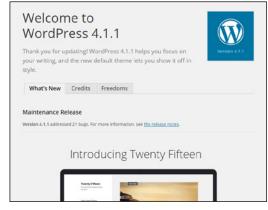

# Introducing WordPress

WordPress is the world's most popular content management system for websites. Not only is it easy to set up and use, but its flexibility and expandability make it a powerful tool for virtually any small business or personal website.

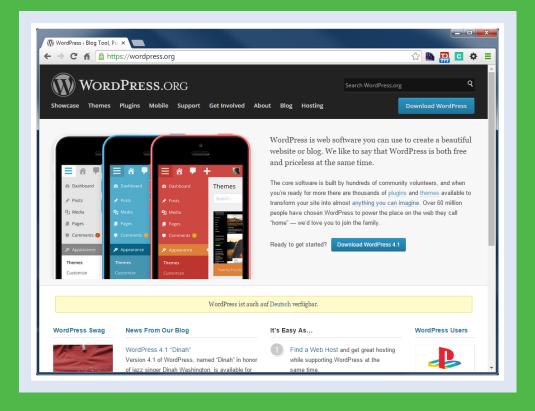

| Choose a Version of WordPress          | 4 |
|----------------------------------------|---|
| Choose a Site Topic                    | 6 |
| Understand WordPress and Website Terms | 8 |
| Plan Your Site's Content               | 0 |
| Research Site Titles                   | 2 |
| Buy a Domain Name                      | 4 |

# Choose a Version of WordPress

WordPress comes in two versions: a fully managed and hosted version at WordPress.com, and a self-hosted, self-managed version you can download at WordPress.org. Which version is best for you depends on your current and future needs, so it is important to understand the goals and requirements of your website.

It is possible to move your content from one version to the other, so you can change your mind later. But as you will see, it would mean giving up different kinds of functionality.

#### **About WordPress**

WordPress is *open-source* software, meaning anyone can download it, use it, and change it, generally for free and with few restrictions. It has been around since 2003 as a program for self-hosted sites, and this book uses version 4.1. The organization that developed around the software, WordPress.org, later started WordPress.com for people who did not want to host their own sites.

#### Our Bill of Rights

WordPress is licensed under the General Public License (GPLv2 or four core freedoms, consider this as the WordPress "bill of rights":

- The freedom to run the program, for any purpose.
- The freedom to study how the program works, and change it to m wish.
- The freedom to redistribute.
- The freedom to distribute copies of your modified versions to other

#### Why WordPress?

What separates WordPress from other free blogging or content management tools is the size of the community. Yes, it is easy to use, but more importantly, so many people use WordPress that the number of resources available far outstrips any other platform. Whether it is troubleshooting an installation, helping with your design, or needing added functionality, it is easy to find a free or paid solution.

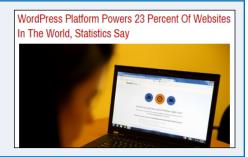

#### WordPress.com — Managed Hosting

WordPress.com provides hosting for your site and takes care of all updates. It offers a good selection of designs and a useful set of functions, such as forms, social sharing, polls, and more. WordPress.com is constantly adding to its list of designs and functions, but you cannot add your own.

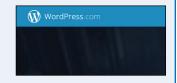

#### WordPress.org — Self-Hosted

WordPress.org provides you with software that you then need to host, set up, and maintain. None of these tasks is difficult, but they do require time and/or money. The tradeoff for doing everything yourself is that you can customize WordPress in virtually limitless ways: Make it look exactly the way you want using free paid or custom themes or add as many functions as we

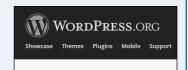

you want, using free, paid, or custom *themes*, or add as many functions as you want using free, paid, or custom *plugins*, which are small programs you literally plug in to the core software.

#### **Key Differences: Design**

WordPress.com offers a good selection of free or paid themes to make your site look good. There is even a paid option that allows you to tweak your theme to get exact colors and so on. Wordpress.org, on the other hand, allows you to put in any theme you want, and thousands of free and paid themes are available. You can even create your own theme from scratch, or modify an existing theme as much as you want.

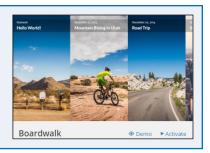

#### **Key Differences: Functionality**

WordPress.com has good basic functionality built in, such as the ability to create a contact form, share your site on social media, and more. But your site is limited to whatever is currently offered. WordPress.org allows you to add as much functionality as you want using plugins. You can choose from more than 50,000 free and paid plugins, or you can create your own.

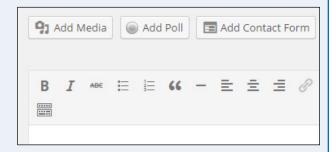

#### **Key Differences: Ads**

WordPress.com allows affiliate text links and sponsored posts, but no image ads or ad networks (unless you join its in-house ad network). Also, unless you pay to have them removed, WordPress.com may place its own ads on your site. With a WordPress.org site, you have complete control over the type and amount of advertising you place on your site.

# Advertising

→ Policies & Safety

While most affiliate links and sponsored posts image ads or third-party advertising networks Vibrant Media.

If you would like to run these types of ads on y

#### **Key Differences: Cost**

WordPress itself is free, whether you download it to self-host or sign up for a WordPress.com account. The difference in cost is that WordPress.com offers a small number of paid features, such as using your own domain name, customizing the look of your theme, or enabling e-commerce. For WordPress.org sites, you need to pay for a hosting account, but beyond that, any costs would involve paid themes or plugins or hiring someone to do custom work.

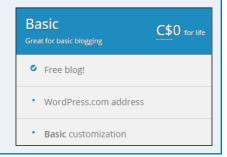

#### **Key Differences: Support**

Both WordPress.org and WordPress.com offer free support in documentation and in forums. WordPress.com offers its own paid support service; Wordpress.org users can get additional support through paid themes or plugins or third-party support services.

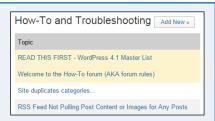

# Choose a Site Topic

Peing clear in your mind about your site's purpose and audience means you are more likely to communicate that information both to visitors and to search engines. Clarity about your site means you also understand what theme and what plugins you will need for WordPress. Following are some example types of sites to help you focus what your site is about and what it is intended to accomplish.

#### **Personal Sites**

Whether you want to focus on a hobby or a broad range of personal interests, a blog can be a great way to share your thoughts as well as your images and videos.

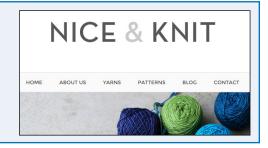

#### **Organization Sites**

A website is the perfect way for any organization, large or small, to get the word out to the public and help members stay in touch.

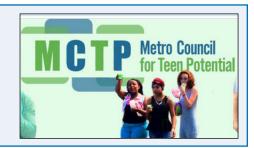

#### **Business Sites** — Information

Websites that explain what a company does and invite visitors to make contact in various ways are the most common type of business site. Using WordPress posts, you can keep visitors up to date on company and industry news.

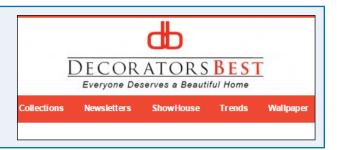

#### **Business Sites** — E-Commerce

Whether you offer a couple of services or a large catalog of items, selling directly from a website is a powerful tool for many businesses. There are many ways to make your WordPress site an e-commerce site, including a paid package on WordPress.com.

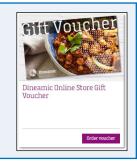

# Author and Artist Sites

LIZARDPUDDING.COM

A website is the perfect way for authors and

artists to showcase their work (and even sell them directly). In the case of authors, you may want to have a separate website for individual books or series, and for artists you could even have a separate site for a particular exhibit.

#### **Directory Sites**

Helping people find things on the Internet or in the real world is a valuable service. Creating a directory site is a great way to organize and present information.

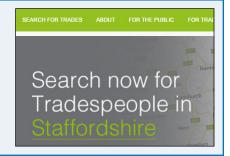

#### **Instructional Sites**

Websites that focus on providing courses or other types of instruction have become increasingly popular. They may be free or paid or a combination of the two. Payment is usually taken in the form of a membership for a period of time.

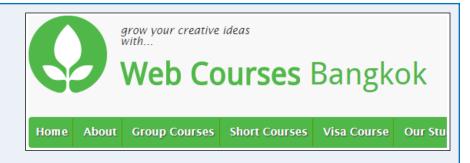

#### **Entertainment Sites**

Creating a website that entertains is a great way to draw a lot of visitors and either sell something related to the entertainment, or sell advertising if you have very high numbers for a particular audience. For example, you might produce an online graphic novel series that appeals to young adults, or develop a set of animated games that help kids learn as they play.

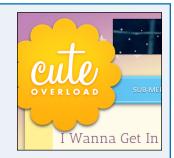

# Understand WordPress and Website Terms

earning a few WordPress and website terms before you dive in makes the process easier to \_follow.

#### **Posts versus Pages**

WordPress has two main types of content: posts and pages. *Posts* are pieces of content which get grouped together into *categories*, such as press releases. New posts are constantly being added. WordPress *pages* typically are used for singular content which changes very little, such as the history of a company or the

Edit Post Add New

A Tale of Two Terriers

Permalink: http://127.0.0.1/41/?p=4 Change Permalinks

description of a service. Do not confuse a WordPress page with a website page. Individual WordPress posts, for example, are displayed as web pages.

#### **Plugins**

A *plugin* is a piece of software that you literally plug in to WordPress to add new functionality. A form plugin, for example, would allow you to add a contact form to your site. At WordPress.com, a very limited, but useful set of plugins is built in to the system, whereas with WordPress.org you can choose from tens of thousands of possible plugins.

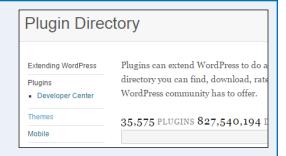

#### **Themes**

A *theme* is a piece of software that determines not only the look of your WordPress site, but to some extent the functionality. A theme controls the layout, colors, typography, and graphics for the design, but it could also add, say, the ability to put testimonials on your site or display a portfolio of your work.

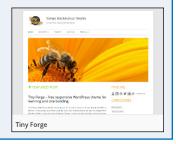

#### Widgets

A *widget* is content or functionality you can add to your site, usually somewhere outside the main content area, such as in a sidebar or the footer. For example, widgets can display your most recent posts or connect to your social media accounts and display your latest activity there.

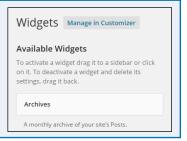

#### **Dashboard**

The *dashboard* is the home page of the WordPress administration area. It offers an overview of your site content, and provides notifications of pending comments, draft content, and news from the WordPress community.

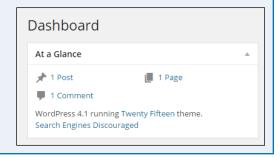

#### **Media Library**

Every media file you upload to WordPress (images, documents, video, and so on) is listed in the *media library*. From there you can edit, delete, select, and insert media files.

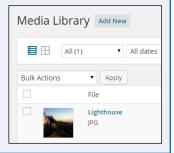

#### **CSS**

This stands for *cascading stylesheet*, which is the primary way of controlling the look of a website. Stylesheet rules can govern the elements of HTML as well as specially named classes and IDs.

```
blockquote {
    border-left: 4px solid #707070;
    border-left: 4px solid rgba(51, 51, 51, 0.7);
    color: #707070;
    color: rgba(51, 51, 51, 0.7);
    font-size: 18px;
    font-size: 1.8rem;
    font-style: italic;
    line-height: 1.6667;
    margin-bottom: 1.6667em;
    padding-left: 0.7778em;
}
```

#### **SEO**

This stands for *search engine optimization*. Anything that helps search engines find, index, and rank web pages can be called an SEO technique — for example, making sure your page title and content use the same keywords.

#### More news for seo

#### Search engine optimization - Wikipedia,

en.wikipedia.org/wiki/Search\_engine\_optimization Search engine optimization (SEO) is the process of afformation and or a web page in a search engine's "natural" or un-paid Backlink - Google Webmaster Tools - Seo - Vertical se

# Plan Your Site's Content

planning your site's content consists of two stages: the initial site launch and the ongoing addition of material. Some of these suggestions apply to both.

#### **Focus**

Every web page needs to have a clear focus. A contact page should not go into your company history, for example. If you offer three distinct services, then have at least one page for each. Several posts may belong to the same category, but they should each have a clear focus distinct from the others.

# Benefits of a Raw Food Diet for Dogs

Putting your dog on a raw food diet has many benefits. but you need to make sure it's the proper mix of foods:

- Increased Stimulation
- Improved Skin and Coat
- Stronger Immune System
- Leaner Body Mass

#### Make It Easy to Find

Part of content planning is mapping out how visitors will find the content. A clear navigation structure is crucial. If you have more than a few web pages, you need to organize the menu so that it shows an overview of your site, with submenu items that lead to more details within each area. Linking to your own

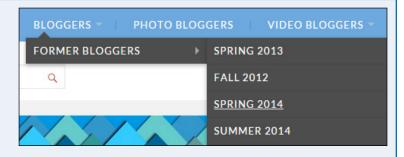

material is also very helpful to visitors. If you write about prepping your garden for winter, include a link to a post you wrote the year before about how to protect plants from frost.

#### **Consider Post Length**

Posts should be only as long as they need to be. In other words, you need to be succinct whether writing 3 paragraphs or 30. Assuming you have a focused topic, say what you have to say as quickly as possible, while still being clear and accurate. If you have anything more than 7 or 8 paragraphs, be sure to ask yourself whether the post is truly focused and whether it could be broken into 2 or more parts.

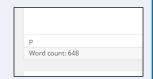

#### **Be Visual**

Images and video are powerful ways of engaging your visitors. In fact, the content on every web page should contain at least one image. Be on the lookout for photo opportunities, even if you are not sure how you would later use the image. Similarly, you should be thinking of videos, no matter how short, that you could record now and use later for content. Consider subscribing to a stock photography site, such as dollarphotoclub.com, if you plan on doing a lot of posting.

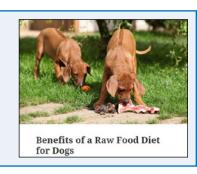

#### **Consider Post Frequency**

Visitors and search engines want to know that you are still active, so spread out your posts whenever possible. If you have a lot of ideas when you first start your site, do not post them all at once. A good rule of thumb is to post something new at least once every couple of weeks. WordPress has a scheduling feature, so you could write a lot of material at one sitting, but have it publish over a number of weeks.

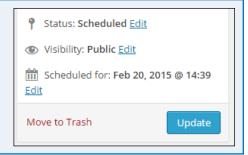

#### Create an Editorial Calendar

To help ease the burden of coming up with new content, as well as to target your audience at appropriate times, develop an editorial calendar. Map out important dates and events, both generally (Christmas, summer vacation, and so on) and within your field (trade shows, seasonal issues, and so on).

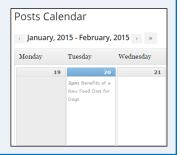

#### Link to Other Sites

Always be on the lookout for valuable content you can link to. The web is a vast store of information, and helping your visitors find useful or entertaining material is a great way of supplementing your own thoughts. In fact, you can create entire posts out of pointing visitors to a valuable site. But do not just link; summarize or give a quote of what you think is of value and even add your own comments.

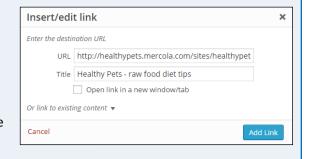

#### **Listen and Keep Notes**

What questions are your customers asking? What topics are your friends discussing on social media? What are your competitors writing about, and how can you offer a new perspective? If you listen to those around you, you will never be short on content, and what you write about will be relevant to your audience. Even if you do not have something to say on the topic right now, make a note of what you heard and save it for those days when you need inspiration.

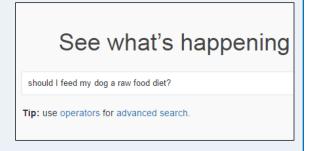

# Research Site Titles

Naming your site well is vital, whether to maintain an existing brand or to create a new one. If you have a product, company, or organization, you already have a focus for your site title. You have more options if the site has no existing ties, but there are still some rules to keep in mind.

#### Site Title versus Domain

Your *site title* appears in the header of your web pages. A *domain name* is the part of a web address that includes *.com, .net, .info,* or one of the other domain name extensions. You can read about buying a domain name in the next section, "Buy a Domain Name."

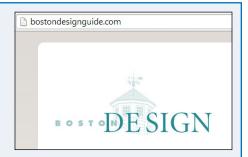

#### **Corresponding Names**

It is important for your site title and domain name to match, or at least to correspond closely, so that people can find you more easily. From hearing the name of your company, organization, or personal blog, people should be able to easily look you up on the web.

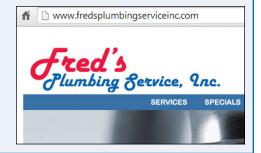

#### **Spelling Counts**

A domain name that exactly matches your company name is one way to make it easy for people to remember, but what if the name is hard

# oceansideaccommodation.com oceansideaccomodation.com

to spell? You can buy a second domain with the incorrect spelling and point it to your site as well. Or avoid the spelling issue by going with a name that focuses on your product or service instead. Shorter is easier, unless you have a memorable, easy to spell, exact match, such as thegreatlittlebreadcompany.com.

#### **Brainstorm Names**

If you have an existing company, product, or organization name, stick as closely to that as you can. Consistency is more important than

dogcrazy crazyaboutdogs crazyfordogs sodoggonecrazy sodogcrazy

being clever. If this is a new venture or a personal website, then brainstorming is crucial. Focus on what you do or what you are going to write about. If your subject is dogs, start by narrowing the focus: training dogs versus dog breeds versus my dog's adventures. Start brainstorming from there.

#### Try for a Unique Name

Increase your odds of having a unique site title by typing your proposed title into a search engine, and look for sites that use your title in full or in part. If you are signing up at WordPress.com, it automatically checks if your site title is taken within its system (it also lets you

#### Is Your Dog Crazy? 15 Nutty Behaviors Explained - CBS News

www.cbsnews.com/.../is-your-**dog-crazy**-15-nutty-behaviors-explained/ ▼ Is your **dog** idiosyncratic? Ridiculous? Eccentric? A lot of odd **dog** behavior can be traced to fears that took root in the early months of a puppy's life, says ...

# Occupational Dog Bite Prevention | How to Train a Puppy ... www.doggonecrazy.ca/ •

Contact Doggone Crazy of Campbellville ON for How to Train a Puppy, Dog Bite Prevention, Dog Behavior Problems, How to Stop a Dog From Biting, Clicker ...

know if the domain of that same name is available).

#### All the Good Names Are Taken!

With so many domain names already registered, it can take a lot of creativity these days to find a good one that is available. If your company or product name is fairly unique, you stand a better chance. With more generic names, try adding a location (franksplumbingportland.com) or additional relevant words (franksplumbingservice. com) or get clever (callfrankforplumbing.com).

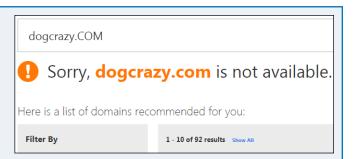

You can get help at sites such as panabee.com, bustaname.com, or dotomator.com, which also tell you when related domain names are taken or available.

#### **Avoid Duplication**

Aside from possible legal issues, using the same site title as someone else or registering a domain with the same name but different extension just does not make any sense. Why run the risk of visitors confusing your site with someone else's?

| dogcrazy.website       |
|------------------------|
| dogcrazy. <b>link</b>  |
| dogcrazy. <b>click</b> |
| dogcrazy.bio           |

# Buy a Domain Name

If you are self-hosting your site, you need a domain name. WordPress.com has a paid option for using your own domain instead of yoursitename.wordpress.com.

Domain names can be registered for one or more years through what are called *registrars*. Although most hosting companies are also registrars, the functions are entirely separate. In other words, you do not have to register your domain through your hosting company.

#### **Buy a Domain Name**

1 Go to www.name.com in your web browser.

**Note:** This site is one of many where you can search for and buy domains. Your web host may give you a discounted price.

- 2 Type the name of your proposed domain in the field.
- 3 Click **Search** or press **Enter**.
- A Domains with the name you searched appear in a scrollable strip near the bottom of the screen. Those already registered are marked *Taken*. Domains registered to someone else who is selling them at premium prices are labeled *Premium*.

Choosing *Backorder* means the registrar will try to snag the domain for you when its registration expires.

Suggested alternative domain names appear farther down on the page.

If none of the available or suggested domain names satisfies you, repeat steps 2 and 3 until you find one you want.

When you find a domain you want, click **Add** to add it to the cart.

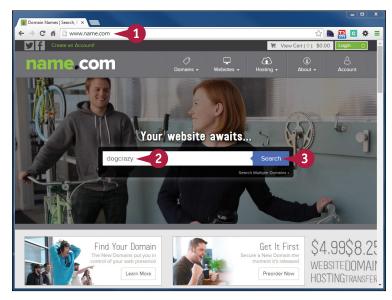

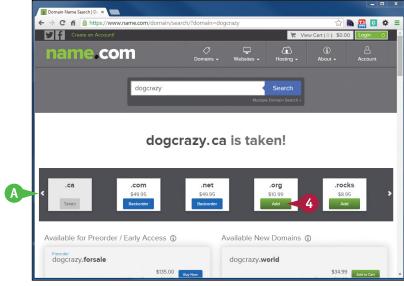

- B The cart displays the domain you chose, and any additional domains if you chose multiple names.
- Most registrars also offer additional features, such as privacy, email, and even hosting. None of these are required for registering a domain.
- 6 After you have added or removed items from your cart, click **Next Step**.

A new web page opens.

- 6 If you are an existing customer, you can log in here, or if this is your first purchase, create an account.
- Proceed through the remaining screens until your registration and purchase are complete.

**Note:** If you register more than one domain over time, be sure to use the same registrar each time; it will save you a lot of potential headaches.

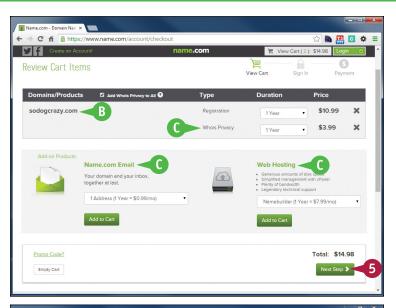

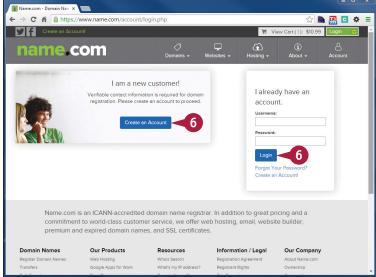

#### **TIPS**

#### Do I have to buy a domain name?

No. But without a domain name, the URL of your site will include your web host's domain. If you ever switch hosts (which often happens) the URL of your site changes, breaking all existing links and losing all your search engine ranking. A domain name gives you continuity as well as identity.

# Is the process the same for a WordPress.com site?

It can be, or you can buy your domain name through WordPress.com. Doing so eliminates a few steps in setup.

# Setting Up Your WordPress.com Site

In this chapter, you sign up with WordPress.com, get familiar with its workings, choose among settings, and select a theme for your new blog's appearance.

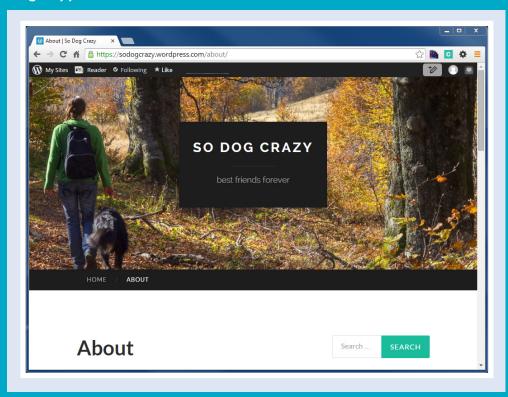

| Sign Up with WordPress.com              |
|-----------------------------------------|
| Set Up Your New Site                    |
| View Your New Site                      |
| Get to Know Your Site's Dashboard       |
| Understand the WordPress.com Toolbar 20 |
| Select Your General Settings            |
| Choose Your Personal Settings           |
| Create Your Public Profile              |
| Consider Premium Features               |

# Sign Up with WordPress.com

With just a few simple steps, you can sign up with WordPress.com. A few steps more and you can have a website up and running at no cost.

#### Sign Up with WordPress.com

- Navigate to https://wordpress.com in your web browser.
- Click Create Website.

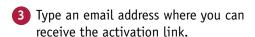

**Note:** A green check mark appears at each stage if your entry is accepted.

- 4 Type a username of lowercase letters and numbers.
- 5 Type a strong password.
- Type the name you want as the address of your site.
- A check mark appears if the name is available.
- B A dropdown offers to sell you available, similar domains as an option.
- 7 Click No thanks, I'll use the free address. (yourname.wordpress.com) and continue scrolling down.

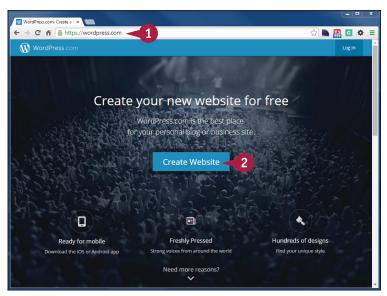

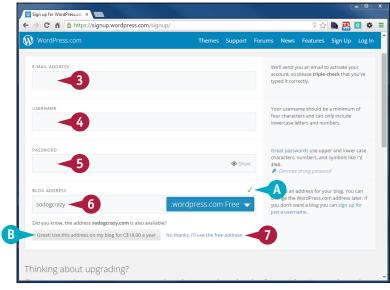